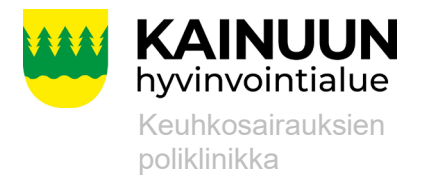

Laadittu Hyväksytty

10.5.2022 8.11.2023

# **PEF-mittaustulosten kirjaaminen Omasoteen**

**1. Kirjaudu vahvasti tunnistautuneena (pankkitunnuksin tai mobiilivarmenteella) Kainuun Omasoteen<https://omasote.kainuu.fi/>**

#### **2. PEF-mittaukset löydät Omasotesta seuraavasti.**

- Valitse (kuva 1) Omasoten etusivun ylävalikosta **Kaikki palvelut (1)** -> valitse **Kotimittaukset (2)**. Tehtyäsi kerran PEF-mittaukseen kirjauksen löydät ikonin Kotimittaus Omasoten etusivulta Minun palvelut osiosta, jota klikkaamalla Kotimittausikonia pääset suoraan Kotimittauksien pääsivulle.
	- o **Huom:** Älypuhelinta käyttäessäsi valitse Valikko -> Kaikki palvelut -> Kotimittaukset.
- Valitse (kuva 2) PEF-mittaukset (3)

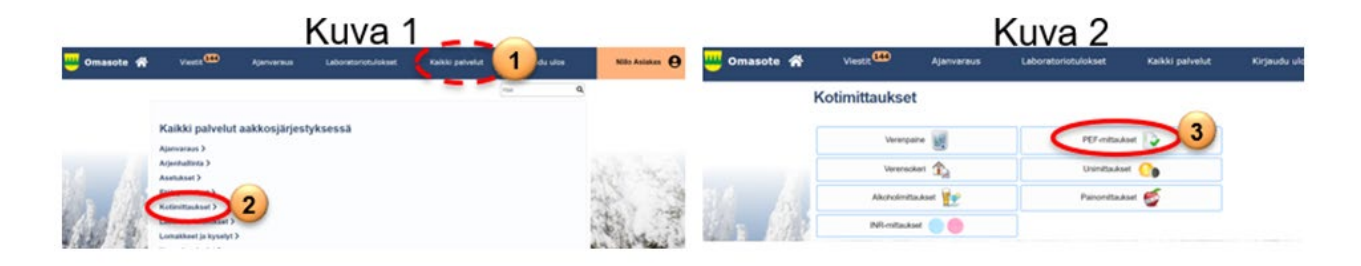

#### **Lupa ammattilaisille kirjauksien katsomiseen**

**Internet**

https://kainuunhyvinvointialue.fi

• Terveydenhuollon ammattilainen voi katsoa kirjaamiasi tietoja vain luvallasi. Tarvittaessa anna lupa tietojen katseluun Omasoten Asetuksissa. Asetukset sivulle pääset suoraan PEFmittaukset sivulta tai kirjauduttuasi Omasoteen valitsemalla ylävalikosta Kaikki palvelut tai oikeassa ylälaidassa oleva nimesi. Anna lupa merkitsemällä ruksi kohtaan Annan luvan…, muista tallettaa

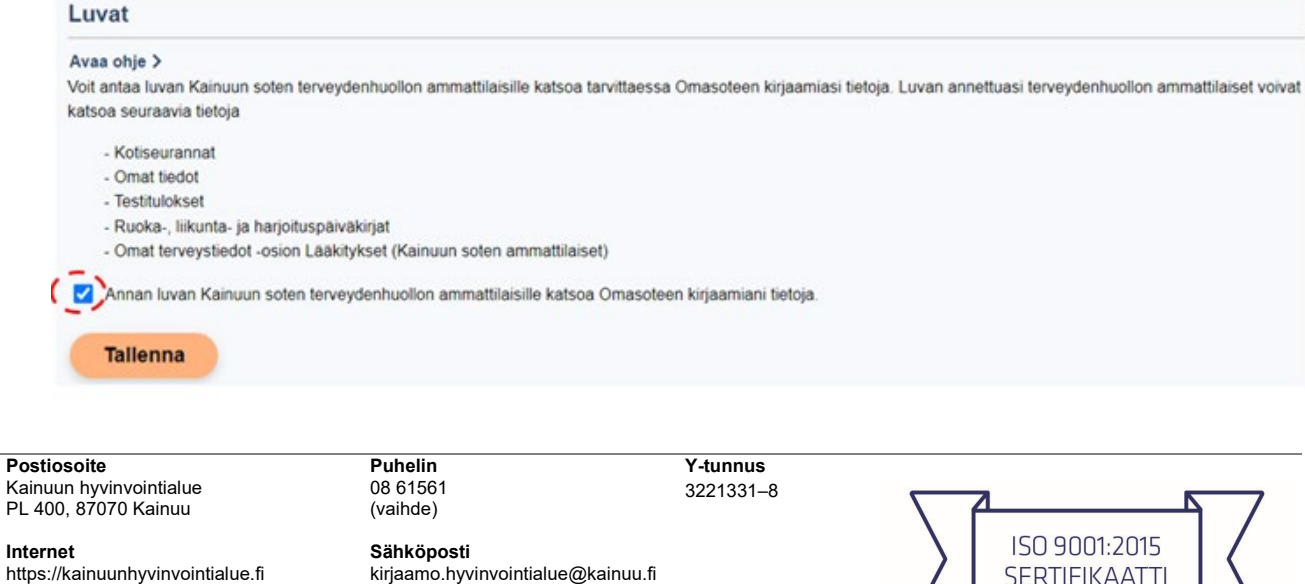

SERTIFIKAATTI **LABQUALITY** 

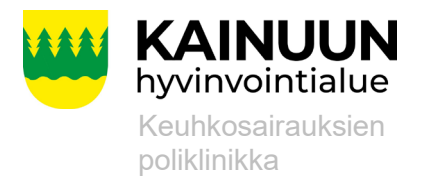

10.5.2022 8.11.2023

## **3. Viitearvot -osio: Aseta pituus (4), jos kenttä on tyhjä.**

**a.** Mikäli siinä on pituus valmiina, olet asettanut sen aiemmin sivulla Omat terveystiedot.

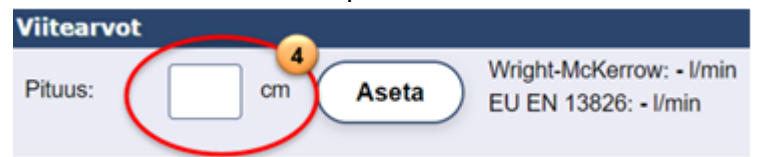

## **4. Lisää mittaus -osio: Mittausten kirjaaminen**

- **a.** Valitse kalenterista tai kirjaa puhalluksesi päivämäärä (5)
	- Kirjaa aamupuhalluksen tai iltapuhalluksen mittaustulos sekä tarvittaessa kommentti (6)
	- Talleta aina kirjaamasi mittaustulokset. Tämän jälkeen voit valita uuden päivämäärän.

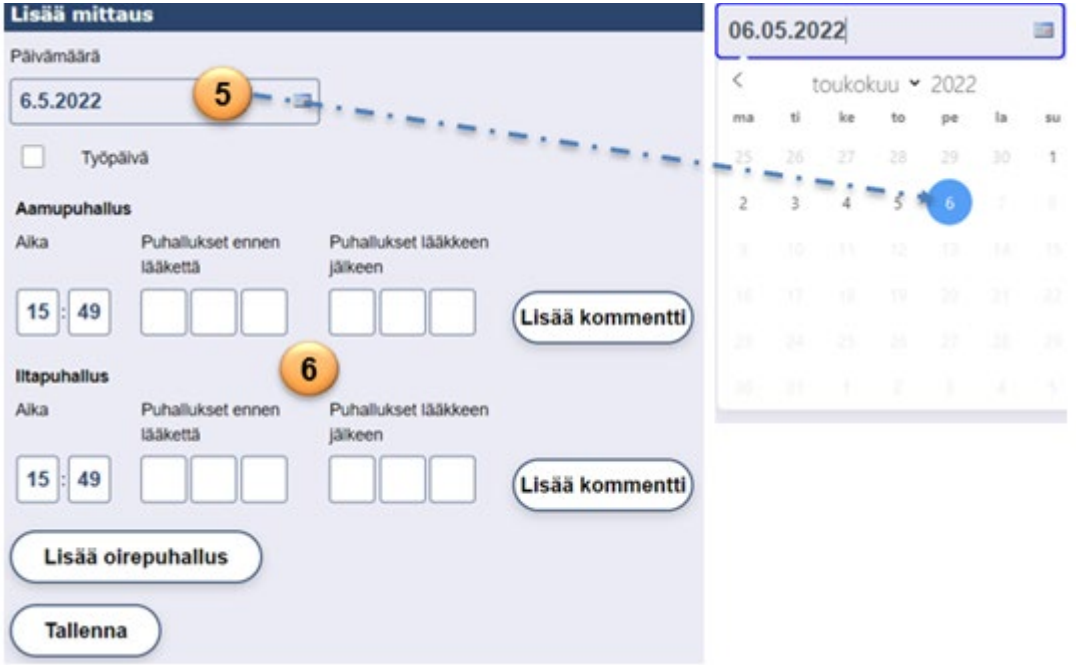

#### **5. Voit tarkastella tuloksia Listanäkymässä (7) sekä Kuvaajassa graafisessa muodossa.**

- o Voit valita viimeisimpien mittaustuloksien tarkasteluajan (1vko, 2vko, 1kk, 6kk sekä 1v) tai voit kirjata myös halutun aikavälin (8) alku- ja loppupäivämäärät muodossa pp.kk.vvvv
- o Tietojen muokkaaminen onnistuu valitsemalla painike Muokkaa (9) -> tämän jälkeen Lisää mittaus -osiossa voit tehdä tarvittavaan kohtaan mittaustulosten muutoksen, tallenna muutos tai tarvittaessa poista.

**Postiosoite**  Kainuun hyvinvointialue PL 400, 87070 Kainuu

**Puhelin** 08 61561 (vaihde)

**Y-tunnus** 3221331–8

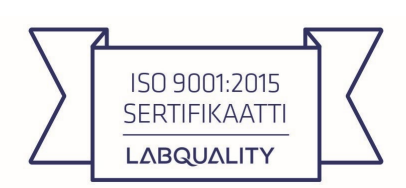

**Internet** https://kainuunhyvinvointialue.fi **Sähköposti** kirjaamo.hyvinvointialue@kainuu.fi

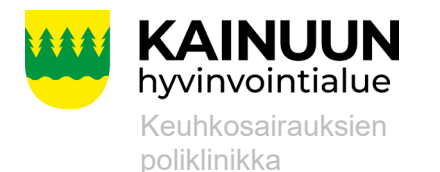

Laadittu Hyväksytty

7 Kuvaaja  $2\nu k$ 1kk  $2kk$ 6kk  $1v$ 1vk 8 Aikaväli 2.5.2022  $-9.5.2022$ Hae **Tulosta** Ennen Lääkkeen Bronkodilataatio-Vuorokausi-Työ-Aika **WM** EU Muokkaa laaketta jalkeen vaihtelu paiva vaste 100 101 19%, 21 6.5.2022 16:09 Muokkaa 100 101 1%, 1 Vmin 16% 15% Ei Iltapuhallus  $Vmin$ 100 101 9 120  $121$ 6.5.2022 16:01 19%, 21 Muokkaa  $121$  $121$ 0%, 0 I/min 19% 19% Ei Aamupuhallus **Vmin**  $121$  $121$ 

**Postiosoite**  Kainuun hyvinvointialue PL 400, 87070 Kainuu

https://kainuunhyvinvointialue.fi

**Internet**

**Puhelin** 08 61561 (vaihde)

**Sähköposti**

kirjaamo.hyvinvointialue@kainuu.fi

3221331–8

**Y-tunnus**

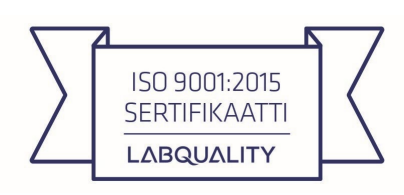

Asiakasohje **4 (4)** 

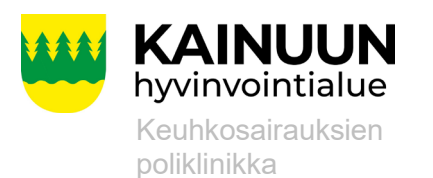

Laadittu Hyväksytty 10.5.2022 8.11.2023

**Internet** https://kainuunhyvinvointialue.fi

**Puhelin** 08 61561 (vaihde)

**Sähköposti** kirjaamo.hyvinvointialue@kainuu.fi

**Y-tunnus** 3221331–8

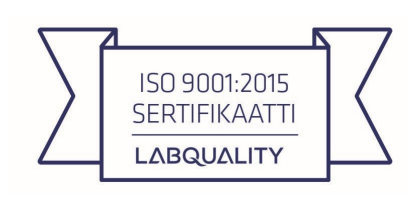